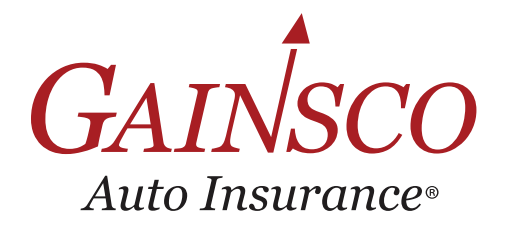

# QUICK TIPS-AGENCY ADMIN Add Team Members

Learn more in help topics on GAINSCOconnect

## Through the Self-Service tool, you can **add agency team members** who have not been onboarded with GAINSCO.

*Note: Only users with agency administrator permissions can manage and update users and agency information. Contact your agency administrator for assistance.*

**STEP 1.** In GAINSCOconnect, hover over **RESOURCES**, then click **AGENCY ADMINISTRATION.**

**STEP 2.** Once in the Self-Service portal, click the **REQUEST TYPE** dropdown. GO

Request Type: Select

**STEP 3.** Then, click **ADD/UPDATE CONTACT** and click **GO**.

> *Important: Your personal contact information will appear on this screen. Follow the instructions below before updating the information displayed.*

#### **STEP 4.** Click **ADD NEW CONTACT**.

ADD NEW CONTACT

**STEP 5.** Click the **PRIMARY LOCATION** dropdown to select the team member's primary agency location. Primary Location : Select

Logi Select<br>|-<br>|BANC INSURANCE AGENCY - Dallas - Texas (A56601)

**STEP 6.** Input a unique **LOGIN ID** for the team member. **State Farm team members must use the following SFSAML+their State Farm alias.**  For example, SFSAMLw97s

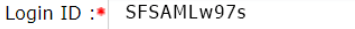

- **STEP 7.** Add the team member's first and last name.
- **STEP 8.** Click the check box to select the **CONTACT TYPE**.

Contact Type :• □ Licensed Agent

□ Non-Licensed Employee

**Licensed Agent** is a team member with an active producer license. **Non-Licensed Employee** is a team member who is not licensed, does not write business but needs access to GAINSCO systems.

- **STEP 9.** If you selected **Licensed Agent** as a contact type, add the employee's National Producer Number. To locate the team member's National Producer Number: https://nipr.com/help/look-up-your-npn.
- **STEP 10.**  Scroll down to the **RESIDENCE ADDRESS** and enter the team member's home address and county.

## $A$  R E YOU DRIVEN?<sup>®</sup>

Insurance policies are underwritten by MGA Insurance Company, Inc. This information is meant as a guide. Specific information may vary. Refer to the rater, the policy, your state's Underwriting Guidelines and Fast Facts Guide for detailed information.

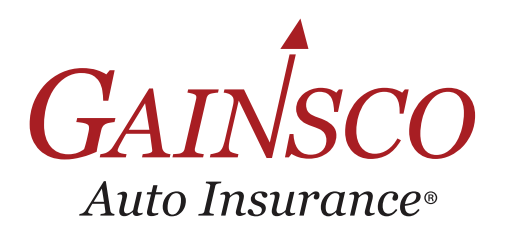

# QUICK TIPS-AGENCY ADMIN Add Team Members

Learn more in help topics on GAINSCOconnect

#### **STEP 11.** In the **EMAIL ADDRESS** section, click the dropdown and select **PREFERRED\_EMAIL**.

**STEP 12.** Then, enter the team member's email address. **State Farm team members must use the email address issued by State Farm. Email Category** Email · sue.storm.w97s@statefarm.com Select

**STEP 13.** Click the green plus symbol to add the email address.

*Important: Only one email address should be added.*

#### **STEP 14.** Click the **CHECKBOX** to **SELECT THE AGENCY CODES** you want to associate with this team member.

### **Associated Agency Codes**

**Preferred Email** 

Select All ■ Yes ■ No

### **Associated Agency Codes**

A56601-BANC INSURANCE AGENCY A67543-BANC INSURANCE AGENCY-TN

Associating a team member with an agency code gives them access to write and service business for that code. Team members associated with agency codes in non-resident states must have a license in the non-resident state to write business under the code for that state.

#### **STEP 15.** Click **SAVE AND SEND FOR APPROVAL**.

Repeat these steps if you need to add more team members to your agency.

SAVE AND SEND FOR APPROVAL

Click the **box with the arrow icon** in the upper right-hand corner to return to GAINSCOconnect.

Reed Richards (AgencyAdmin) <sup>4</sup>

You will receive an email confirming that your request has been submitted. Allow three business days to complete the review, set up, and approval process. Once approved, you will receive a notification email that the team member has been updated. Contact agencylicensing@gainsco.com with questions.

## ARE YOU DRIVEN?®

Insurance policies are underwritten by MGA Insurance Company, Inc. This information is meant as a guide. Specific information may vary. Refer to the rater, the policy, your state's Underwriting Guidelines and Fast Facts Guide for detailed information.